*@-Sidif* 

Módulo

## **Gestión de Gastos en e-Sidif**

## **Comprobante de Modificación de Compromiso**

### **Incremento de Compromiso**

# **CMC - IC**

### **Guía de Ayuda para el Usuario**

*PRINCIPALES FUNCIONES OPERATIVAS DE USO*

#### **Comprobante de incremento de Compromiso (CMC – IC).**

El Comprobante de Incremento de Compromiso tiene como objetivo poder aumentar el saldo de un comprobante de compromiso en el sistema e-Sidif.

El Comprobante de incremento de Compromiso tiene definidos dos subtipos:

**Incremento de Compromiso por Variación de Gestión (CMC IC – VG):** Se utiliza cuando debo incrementar el saldo del comprobante para poder devengar un gasto en los términos y condiciones fijadas para esa etapa del gasto.

**Incremento de Compromiso por Diferencia de Cambio (CMC IC – DC):** se utiliza el comprobantes gestionados en moneda distinta a la de curso legal (pesos), cuando debo incrementar el saldo en moneda de curso legal del comprobante para poder devengar un gasto, pero no varía el stock de moneda de origen (o sea, las divisas).

Ajusta los pesos por aumento en el tipo de cambio de la moneda de operación.

Esta funcionalidad está definida para las siguientes gestiones:

- **Gestiones de Gastos (comprobantes AADMIN/CCARGO/AATR/AAGF):**  Incremento de Compromiso por Variación de Gestión (CMC IC – VG) Incremento de Compromiso por Diferencia de Cambio (CMC IC – DC)

**Gestiones de Sistemas Externos (COMPRAR / CONTRATAR)** Incremento de Compromiso por Diferencia de Cambio (CMC IC – DC)

#### **Incremento de Compromiso por Variación de Gestión (CMC IC – VG) en Gestiones de Gastos (comprobantes AADMIN/CCARGO/AATR/AAGF):**

Desde el comprobante que se necesita incrementar en foco (para el ejemplo, AADMIN), con el botón derecho del mouse, o desde el menú entidad, aparecen las opciones de "Incrementar por variación de gestión" e "Incrementar por Diferencia de Cambio" (esta última opción aparece si el comprobante se gestionó en divisas).

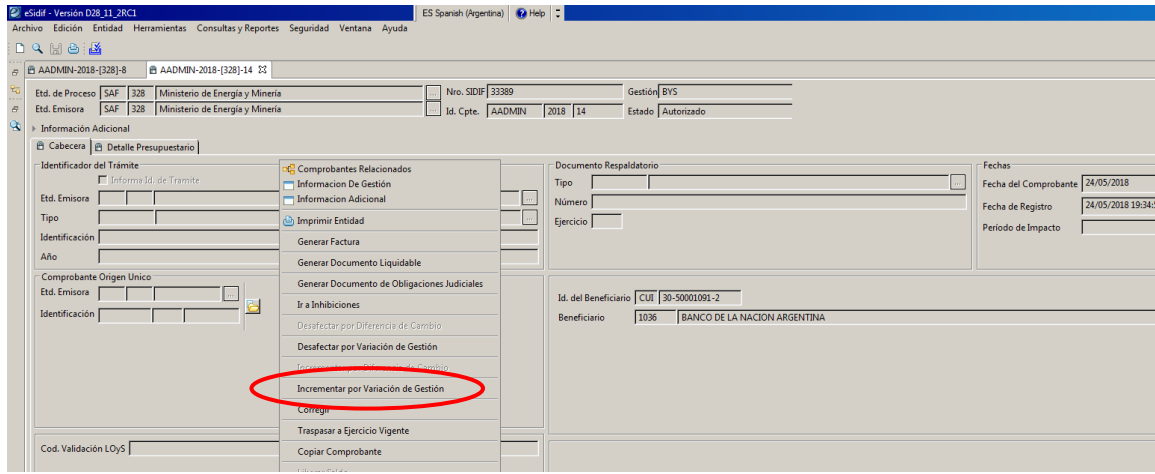

#### Guía de Ayuda para el usuario – Comprobante de Modificación de Compromiso – Incremento de Compromiso (CMC-IC) **Módulo Gastos** *e-sidif*

Elegida la opción se abre el editor del CMC IC (VG). Se debe completar la fecha de comprobante e importe de cabecera (obligatorio), Id\_trámite, doc. respaldatorio, observaciones son campos opcionales.

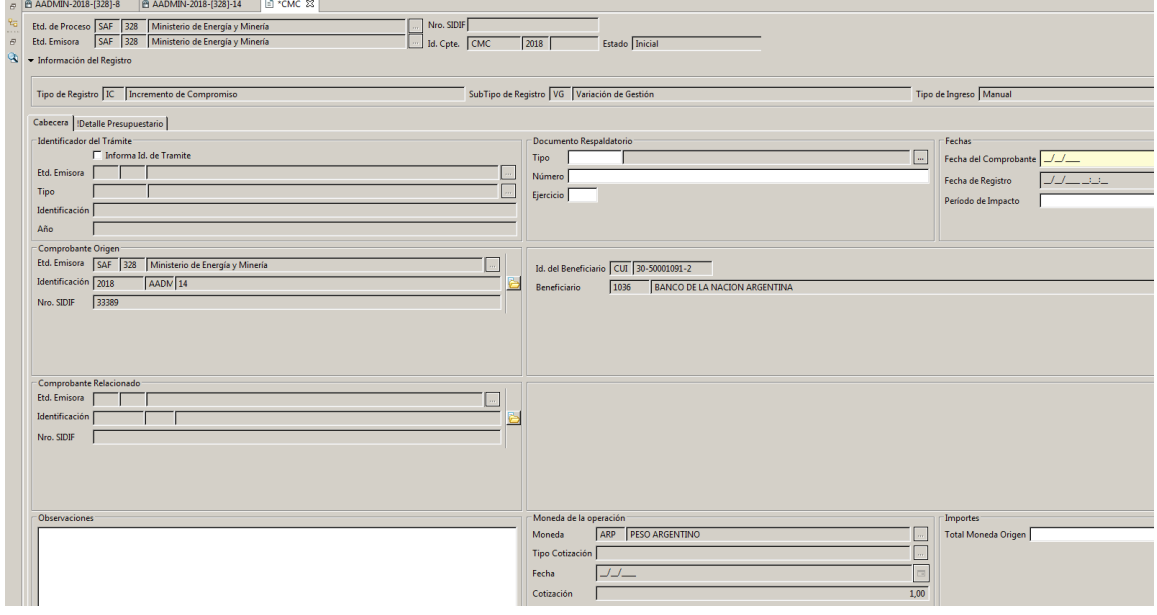

En la solapa detalle presupuestario, desde el menú entidad o con el botón derecho del mouse sobre la grilla de datos, aparecerá la opción "importar imputaciones del Comprobante de Origen"

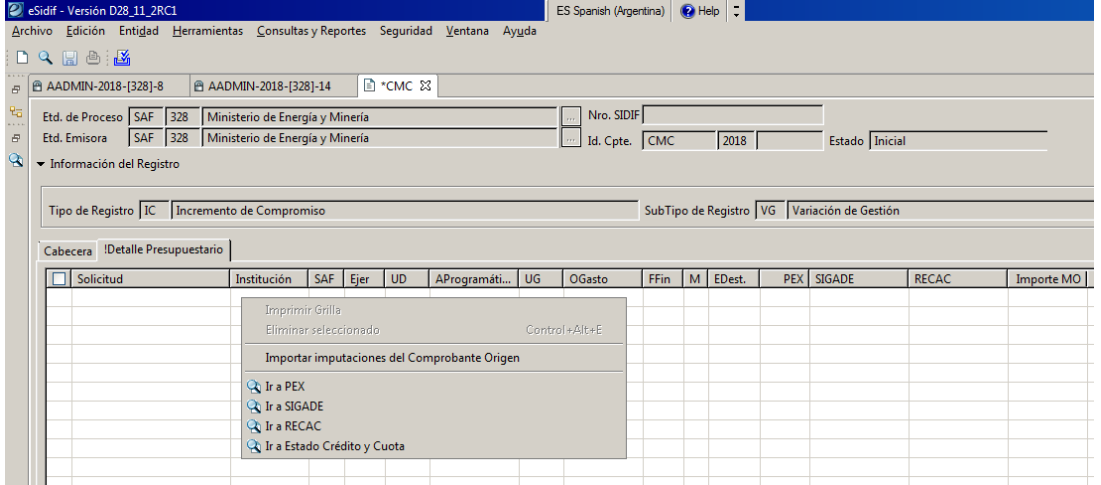

 $\overline{\phantom{a}}$ 

#### Se eligen las imputaciones y se acepta

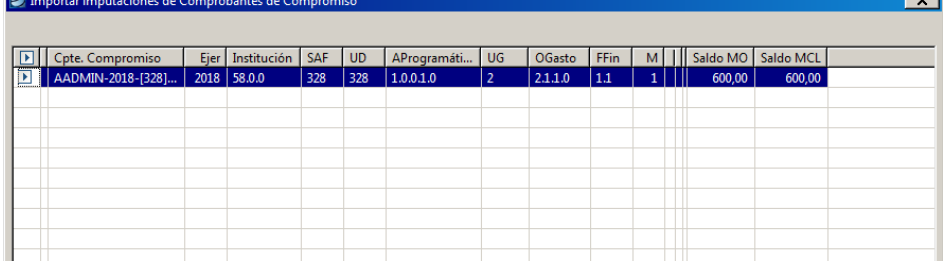

#### Guía de Ayuda para el usuario – Comprobante de Modificación de Compromiso – Incremento de Compromiso (CMC-IC) **Módulo Gastos** *e-sidif*

Se deben incorporar el importe a incrementar de cada imputación. Verificar este monto, ya que de no modificarlo con el importe a incrementar, el sistema propone un incremento por el monto de la imputación original importada.

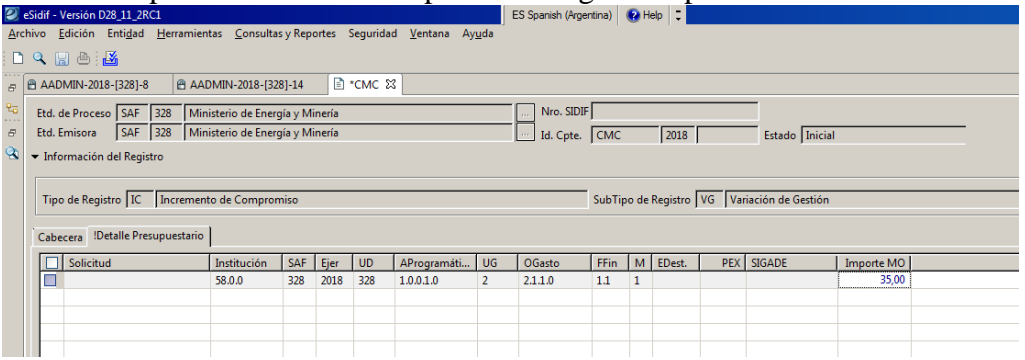

Con la primer guarda efectuada con el ícono  $\Box$  "disquete", el comprobante pasa de estado "inicial" a estado ingresado borrador, y el e-Sidif le asigna numero.

Se debe transicionar el resto de los estados hasta que adopte estado definitivo, que es el "autorizado".

Cuando el CMC IC se autoriza, actualiza el importe vigente del comprobante de compromiso por el monto de aumento gestionado.

#### **Incremento de Compromiso por Diferencia de Cambio (CMC IC – DC) Gestiones de Sistemas Externos (COMPRAR / CONTRATAR)**

Desde el comprobante que se necesita incrementar en foco (para el ejemplo, OCC), o desde el resultado de búsqueda, con el botón derecho del mouse, o desde el menú entidad, aparece la opción de "Incrementar por diferencia de cambio"(siempre que el comprobante se haya gestionado en divisas).

Aplicada la opcion, el e-Sidif abre el editor del CMC IC (DC). Se debe completar la fecha de comprobante e importe de cabecera (obligatorio), Id\_trámite, doc. respaldatorio y observaciones son campos opcionales y editables.

Guía de Ayuda para el usuario – Comprobante de Modificación de Compromiso – Incremento de Compromiso (CMC-IC)

### **Módulo Gastos** *e-sidif*

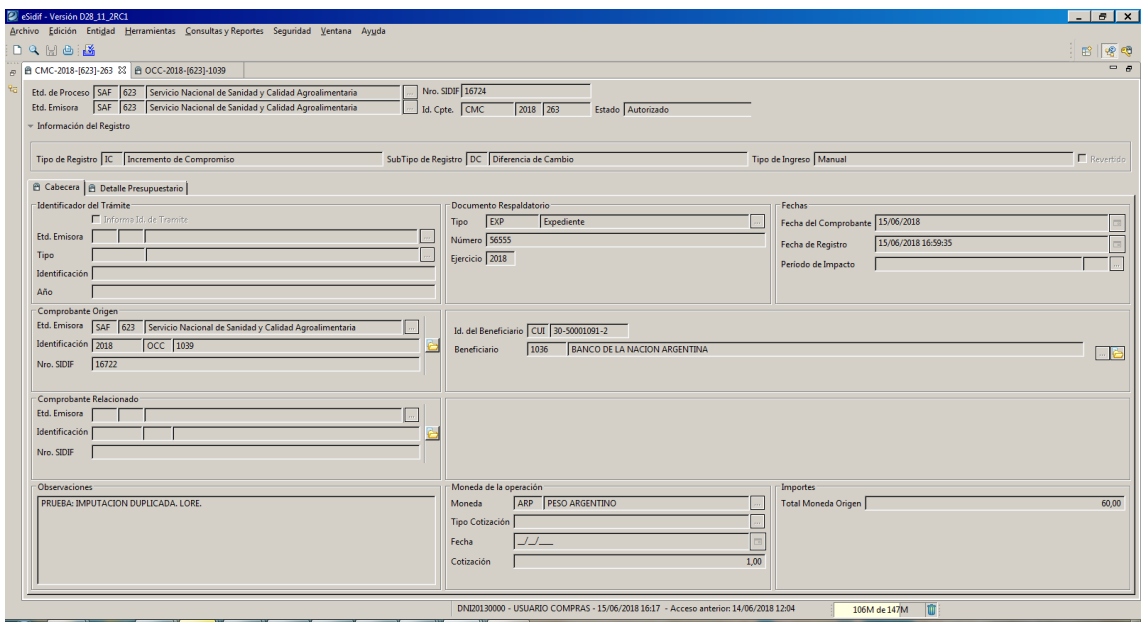

En la solapa detalle presupuestario, desde el menú entidad o con el botón derecho del mouse sobre la grilla de datos, aparecerá la opción "importar imputaciones del Comprobante de Origen". De esta grilla, se eligen las imputaciones y se acepta. Efectuado, se debe indicar el importe en moneda de origen de cada imputacion por el cual se incrementará la OCC.

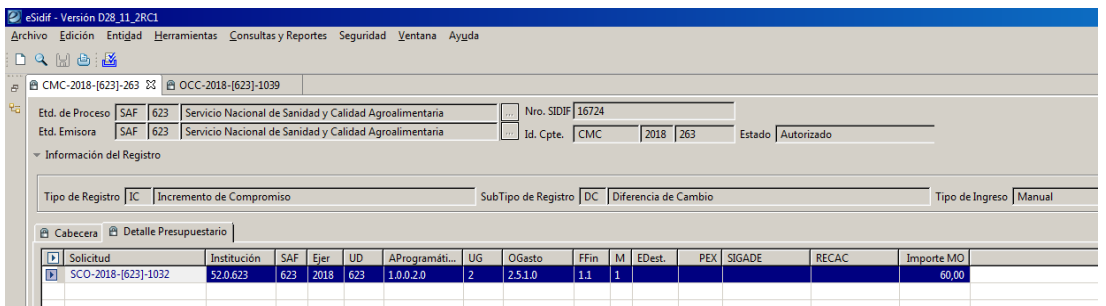

Con la primer guarda efectuada con el ícono  $\Box$  "disquete", el comprobante pasa de estado "inicial" a estado ingresado borrador, y el e-Sidif le asigna numero.

Se debe transicionar el resto de los estados hasta que adopte estado definitivo, que es el "autorizado".

Cuando el CMC IC se autoriza, actualiza el importe vigente en Moneda de Curso Legal del comprobante de compromiso por el monto de aumento gestionado.

Resultado del CMC IC en la Orden de Compra Cerrada (OCC) Solapa cabecera

Guía de Ayuda para el usuario – Comprobante de Modificación de Compromiso – Incremento de Compromiso (CMC-IC)

### **Módulo Gastos** *e-sidif*

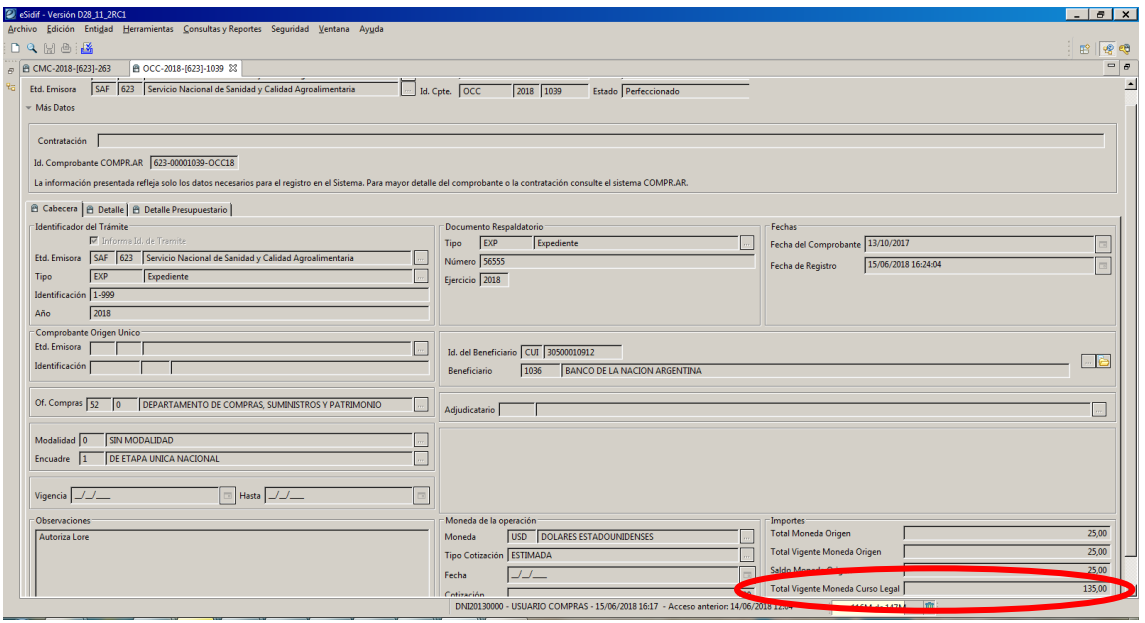

El total vigente en MCL contiene los \$ 60 del comprobante de incremento del compromiso. Sin embargo, el total vigente Mon origen continua siendo constante.

Solapa Detalle: esta solapa no se modifica, permanece con los datos del comprobante original.

#### Solapa Detalle Presupuestario:

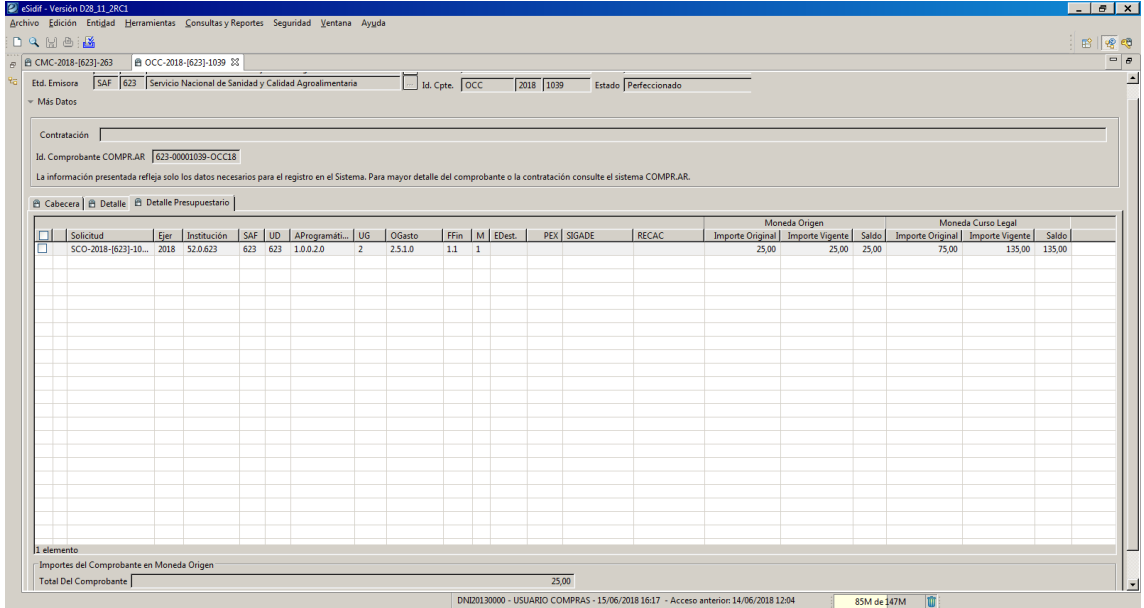

Esta solapa refleja el incremento de compromiso en las imputaciones presupuestarias, solo en la Moneda de curso legal. En el caso del ejemplo, el incremento de compromiso de \$ 60, hace que la MCL de origne de \$ 75, se incremente para llegar a un importe vigente MCL de \$ 135. La moneda de origen permanece constante.

#### **Estados que adopta el CMC IC:**

Los estados que adopta el comprobante son iguales a todos los comprobantes de compromiso, a saber:

Inicial: 1º estado posterior al wizard y es temporal.

Ingresado Borrador: el editor del comprobante reviste estado inicial. Una vez ingresados

los datos mínimos requeridos por el sistema, se hace click en el ícono  $\Box$  "disquete" y el CMC IC toma el estado "Ingreso Borrador", en este estado adopta número de comprobante. En este estado el cpte es editable.

Ingresado: desde el menú entidad o desde el menú contextual se elige la opción ingresar. En este estado el cpte es editable..

En Proceso de Firma: Desde el menú "Entidad" aplicando la operación "Poner a la Firma", previa selección de la cadena de firmas, lleva el CMC IC al estado de "En Proceso de Firma". A partir de este estado los datos quedan "no editables", y se realiza la reserva de crédito y la reserva de cuota de compromiso

Este comprobante posee una cadena de firma de 2 niveles (Responsable de Registro y Director General de Administracion). Ambas firmas deben ser digitales.

Ante dudas o consultas sobre la gestión de este comprobante contactarse al Centro de Atencion a Usuarios:

> **Centro de Atención de Usuarios** TEL: (011) 4-349-8700 e-mail: mesa@mecon.gov.ar Lunes a Viernes  $-9:00$  a 19:00 hs